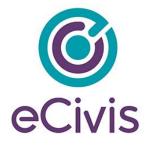

## 4. Submitting Reports to your Grantor

## 4.1 Submitting Financial Reports

From the Award Dashboard, you can submit a Financial Report directly to the Program Officer.

1) <u>Select "My Awards" from the navigation bar:</u>

| ly Applications |                                                             |    |                    |                   |                       |             |            |
|-----------------|-------------------------------------------------------------|----|--------------------|-------------------|-----------------------|-------------|------------|
| ly Awards       | My Awards                                                   |    |                    |                   |                       |             |            |
| Profile         | Show 10 • entries                                           |    |                    |                   |                       | Search:     |            |
|                 | Grant Title                                                 | 14 | Award Status       | Notification Date | 11 Performance Period | 11 Role     | 11 Actions |
|                 | Adult Day Care                                              |    | Awarded            | 02/13/2019        | Not specified         | Owner       | =          |
|                 | DEMO Wildlife Rehabilitation Grant                          |    | Awarded            | 02/13/2019        | Not specified         | Owner       | =          |
|                 | Invasive Plant Grant Program (IPG) - PY2018                 |    | Awarded            | 02/27/2019        | Not specified         | Owner       | =          |
|                 | Re-Entry Youth Program                                      |    | Awarded            | 07/02/2019        | 6/1/20 - 6/30/20      | Team Member | =          |
|                 | Re-Entry Youth Program                                      |    | Awarded            | 03/04/2019        | Not specified         | Owner       | =          |
|                 | Workforce Development Program (WDP) Grant - FY 2019         |    | Awarded            | 07/09/2019        | 7/3/19 - 7/3/21       | Team Member | =          |
|                 | Community Development Block Grant Disaster Recovery Program |    | Pending Acceptance |                   | 8/1/19 - 8/31/20      | Owner       | =          |

## 2) Click on "Submit Financial Report":

| Award Dashboard                                                                                                    |                                  |                                     |
|----------------------------------------------------------------------------------------------------|----------------------------------|-------------------------------------|
| Award Detail                                                                                                    |                                  | View Budget Submit Financial Report |
| Subrecipient: Kelly Young<br>Project: Test 1<br>Approval Date:01/04/2019<br>Approved amount: \$100.000.00<br>Total Non-Federal Award: \$0.00<br>Total Non-Federal Award: \$0.00<br>Performance period:N/A - N/A | Program: AZ911 FY20 Grant-TEST 2 |                                     |

3) The Award Detail provides a summary of the award information:

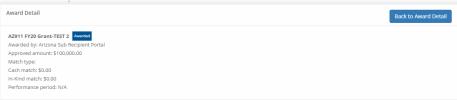

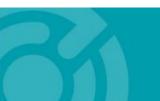

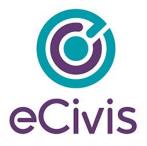

The Award Financial Overview is not editable, but will update itself depending on the amounts that are submitted in the Financial Report Details. This area is a summary of the total award spent and the total award amount remaining:

| nis overview will update in rea | time as | you complete your financial | request. The da | ta here | reflects all submitted spending re | ports, even the | se still | in the approval process. |
|---------------------------------|---------|-----------------------------|-----------------|---------|------------------------------------|-----------------|----------|--------------------------|
|                                 |         | Spend                       |                 |         | Match                              |                 |          | Spend + Match            |
| Award Total Spend               | \$      | 0.00                        |                 | \$      | 0.00                               |                 | \$       | 0.00                     |
|                                 | 0.00    |                             | %               | 0.0     | 00                                 | %               |          |                          |
| Award Remaining                 | s       | 100.000.00                  |                 | s       | 0.00                               |                 | \$       | 100.000.00               |

4) In the Financial Report Details, click inside the Reporting Period text box and provide the dates of the reporting period then click "Apply": Financial Report Details

| 7/0 | 1/201 | 9 - 0 | 8/24/  | 2019 | 1  |    |          |      | ור    |       |    |    |    |       |        |
|-----|-------|-------|--------|------|----|----|----------|------|-------|-------|----|----|----|-------|--------|
| _   |       |       |        | 2019 | 1  | _  | <u> </u> |      |       |       |    |    | -  | _     |        |
| m 0 | 7/01/ | 2019  | )      |      |    |    | m (      | 8/24 | /2019 | )     |    |    |    | Apply | Cancel |
| <   |       | J     | ul 201 | 9    |    |    |          |      | A     | ug 20 | 19 |    | >  |       |        |
| Su  | Мо    | Tu    | We     | Th   | Fr | Sa | Su       | Мо   | Tu    | We    | Th | Fr | Sa |       |        |
| 30  | 1     | 2     | 3      | 4    | 5  | 6  | 28       | 29   | 30    | 31    | 1  | 2  | 3  |       |        |
| 7   | 8     | 9     | 10     | 11   | 12 | 13 | 4        | 5    | 6     | 7     | 8  | 9  | 10 |       |        |
| 14  | 15    | 16    | 17     | 18   | 19 | 20 | 11       | 12   | 13    | 14    | 15 | 16 | 17 |       |        |
| 21  | 22    | 23    | 24     | 25   | 26 | 27 | 18       | 19   | 20    | 21    | 22 | 23 | 24 |       |        |
| 28  | 29    | 30    | 31     | 1    | 2  | 3  | 25       | 26   | 27    | 28    | 29 | 30 | 31 |       |        |
| 4   | 5     | 6     | 7      | 8    | 9  | 10 | 1        | 2    | 3     | 4     | 5  | 6  | 7  |       |        |

5) Enter the amounts in the appropriate category under the Spend and Match columns. Spend is the amount of grant funds spent.

Match is the amount of match funds spent. Applicants can only report in categories they are awarded in:

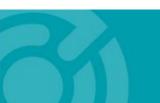

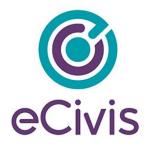

| porting Period: *  |      |          |    |          |    |               |    |                 |
|--------------------|------|----------|----|----------|----|---------------|----|-----------------|
| 7/01/2019 - 08/24/ | 2019 |          |    |          |    |               |    |                 |
| Category           |      | Spend    |    | Match    |    | Spend + Match |    | Award Remaining |
| 1. Personnel       | \$   | 0.00     | \$ | 0.00     | \$ | 0.00          | 5  | 0.00            |
| 2. Fringe Benefits | \$   | 0.00     | \$ | 0.00     | \$ | 0.00          | \$ | 0.00            |
| 3. Travel          | \$   | 0.00     | \$ | 0.00     | \$ | 0.00          | 5  | 0.00            |
| 4. Equipment       | \$   | 0.00     | \$ | 0.00     | \$ | 0.00          | \$ | 0.00            |
| 5. Supplies        | \$   | 0.00     | \$ | 0.00     | \$ | 0.00          | \$ | 0.00            |
| 6. Contractual     | \$   | 0.00     | \$ | 0.00     | \$ | 0.00          | 5  | 275,000.00      |
| 7. Construction    | \$   | 0.00     | \$ | 0.00     | \$ | 0.00          | 5  | 0.00            |
| 8. Other           | s    | 0.00     | s  | 0.00     | s  | 0.00          | 5  | 10,000.00       |
| Program Income     |      | Received |    | Expended |    |               |    |                 |
|                    | \$   | 0.00     | \$ | 0.00     |    |               |    |                 |
| Report Total       |      | Spend    |    | Match    |    | Spend + Match |    |                 |
|                    | \$   | 0.00     | s  | 0.00     | \$ | 0.00          |    |                 |

NOTE: If a category is grayed out, and you would like to request reimbursement in that category, a budget modification is needed.

| 3. Travel         5         0.00         5         0.00         5         0.00         5         0.00         5         0.00         5         0.00         5         0.00         5         0.00         5         0.00         5         0.00         5         0.00         5         0.00         5         0.00         5         0.00         5         0.00         5         0.00         5         0.00         5         0.00         5         0.00         5         0.00         5         0.00         5         0.00         5         0.00         5         0.00         5         0.00         5         0.00         5         0.00         5         0.00         5         0.00         5         0.00         5         0.00         5         0.00         5         0.00         5         0.00         5         0.00         5         0.00         5         0.00         5         0.00         5         0.00         5         0.00         5         0.00         5         0.00         5         0.00         5         0.00         5         0.00         5         0.00         5         0.00         5         0.00         5         0.00                                                                                                    | Category          |    | Spend     |    | Match    |    | Spend + Match |    | Award Remaining |
|----------------------------------------------------------------------------------------------------|-------------------|----|-----------|----|----------|----|---------------|----|-----------------|
| B. Travel         B. Color         B. Color | 1. Personnel      | 5  | 0.00      | \$ | 0.00     | 5  | 0.00          | 5  | 0.00            |
| A. Equipment         S         0.00         S         0.00 </td <td>. Fringe Benefits</td> <td>\$</td> <td>0.00</td> <td>\$</td> <td>0.00</td> <td>\$</td> <td>0.00</td> <td>\$</td> <td>0.00</td>                                            | . Fringe Benefits | \$ | 0.00      | \$ | 0.00     | \$ | 0.00          | \$ | 0.00            |
| S. Supple         S. Oxo         S. Oxo         S. O                                                    | 3. Travel         | 5  | 0.00      | \$ | 0.00     | 5  | 0.00          | 5  | 0.00            |
| Report Total         Spend         Spend <thspend< th="">         Spend</thspend<>                                                                           | 4. Equipment      | \$ | 0.00      | \$ | 0.00     | 5  | 0.00          | 5  | 0.00            |
| Report Total         Spend         Spend         Match         Spend + Match         Spend + Match                                                                                                    | 5. Supplies       | \$ | 0.00      | \$ | 0.00     | \$ | 0.00          | 5  | 0.00            |
| R. Other         S         Doco         S         Doco         S <thdoco< th=""> <thdoco< th=""> <thdoco< th=""></thdoco<></thdoco<></thdoco<>                                                                                                    | 6. Contractual    | 5  | 50,000.00 | \$ | 0.00     | 5  | 50,000.00     | 5  | 225,000.00      |
| a         500000         a         500000         a         500000         a         500000         a         500000         a         500000         a         500000         a         500000         a         500000         a         500000         a         500000         a         500000         a         500000         a         a         500000         a         a                                                                                                    | 7. Construction   | \$ | 0.00      | \$ | 0.00     | \$ | 0.00          | 5  | 0.00            |
| \$         0.00         \$         0.00           Report Total         Spend         Match         Spend = Match                                                                                                    | 8. Other          | 5  | 5,000.00  | \$ | 0.00     | \$ | 5,000.00      | 5  | 5,000.00        |
| Report Total Spend Match Spend + Match                                                                                                    | rogram Income     |    | Received  |    | Expended |    |               |    |                 |
|                                                                                                    |                   | \$ | 0.00      | \$ | 0.00     |    |               |    |                 |
| \$ 55,000.00 \$ 0.00 \$ 55,000.00                                                                                                    | Report Total      |    | Spend     |    | Match    |    | Spend + Match |    |                 |
|                                                                                                    |                   | 5  | 55,000.00 | \$ | 0.00     | \$ | 55,000.00     |    |                 |

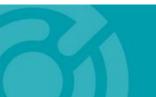

385 EAST COLORADO BLVD. #260 PASADENA, CA 91101 ecivis.com 877 232 4847

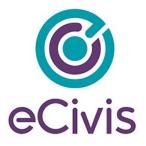

7) Once complete, check *Reimbursement Requests*. The box will auto populate with the amount from the spend column. If different, define the amount you are requesting for reimbursement:

| Category           |       | Spend     |   |     | Match    |    | Spend + Match   |    | Award Remaining |
|--------------------|-------|-----------|---|-----|----------|----|-----------------|----|-----------------|
| 1. Personnel       | \$    | 0.00      |   | \$  | 0.00     |    | \$<br>0.00      | 5  | 0.00            |
| 2. Fringe Benefits | \$    | 0.00      |   | \$  | 0.00     |    | \$<br>0.00      | \$ | 0.00            |
| 3. Travel          | \$    | 0.00      |   | \$  | 0.00     |    | \$<br>0.00      | \$ | 0.00            |
| 4. Equipment       | \$    | 0.00      |   | \$  | 0.00     |    | \$<br>0.00      | \$ | 0.00            |
| 5. Supplies        | \$    | 0.00      |   | \$  | 0.00     |    | \$<br>0.00      | \$ | 0.00            |
| 6. Contractual     | \$    | 50,000.00 |   | \$  | 0.00     |    | \$<br>50,000.00 | \$ | 225,000.00      |
| 7. Construction    | \$    | 0.00      |   | \$  | 0.00     |    | \$<br>0.00      | \$ | 0.00            |
| 8. Other           | \$    | 5,000.00  |   | \$  | 0.00     |    | \$<br>5,000.00  | \$ | 5,000.00        |
| Program Income     |       | Received  |   |     | Expended |    |                 |    |                 |
|                    | \$    | 0.00      |   | \$  | 0.00     |    |                 |    |                 |
| Report Total       |       | Spend     |   |     | Match    |    | Spend + Match   |    |                 |
|                    | \$    | 55,000.00 |   | \$  | 0.00     |    | \$<br>55,000.00 |    |                 |
|                    | 10    | 0.00      | % | 0.0 | 0        | 96 |                 |    |                 |
| Reimbursement Re   | quest | *         |   |     |          |    |                 |    |                 |
|                    |       |           |   |     |          |    |                 |    |                 |

NOTE: If your grantor has selected "Collect Detailed Financial Reports" for your solicitation, then your report will look like the below. Click "+" to add new line items:

| Category           | Spend       | Match   | Award Approved          | Match Approved          | Award Remaining          | Match Remaining          | <b>Total Remaining</b> |
|--------------------|-------------|---------|-------------------------|-------------------------|--------------------------|--------------------------|------------------------|
| 1. Personnel       | \$ 100.00   | \$ 0.00 | \$ 149,654.71           | \$ 0.00                 | \$ 146,054.71            | \$ 0.00                  | \$ 146,054.71          |
| GL Code / Activity | Spend       | Match   | Description             |                         |                          |                          |                        |
| Test 1             | \$ 100.00   | \$ 0.00 | TEST 1                  |                         |                          |                          |                        |
| 2. Fringe Benefits | \$ 0.00     | \$ 0.00 | s 0.00                  | \$ 0.00                 | \$ 0.00                  | \$ 0.00                  | \$ 0.00                |
| 3. Travel          | \$ 0.00     | \$ 0.00 | \$ 0.00                 | \$ 0.00                 | \$ 0.00                  | \$ 0.00                  | \$ 0.00                |
| 4. Equipment       | \$ 0.00     | \$ 0.00 | s 0.00                  | s 0.00                  | s 0.00                   | \$ 0.00                  | \$ 0.00                |
| 5. Supples         | \$ 2,500.00 | \$ 0.00 | \$ 17,011.80            | \$ 0.00                 | \$ 12,511.80             | \$ 0.00                  | \$ 12,511.80           |
| GL Code / Activity | Spend       | Match   | Description             |                         |                          |                          |                        |
| Test 2             | \$ 2,500.00 | \$ 0.00 | TEST 2                  |                         |                          |                          |                        |
| 6. Contractual     | \$ 0.00     | \$ 0.00 | s 0.00                  | \$ 0.00                 | \$ 0.00                  | \$ 0.00                  | \$ 0.00                |
| 7. Construction    | \$ 0.00     | \$ 0.00 | \$ 0.00                 | \$ 0.00                 | \$ 0.00                  | \$ 0.00                  | \$ 0.00                |
| 8. Other           | s 0.00      | \$ 0.00 | \$ 50,000.00            | \$ 0.00                 | \$ 50,000.00             | \$ 0.00                  | \$ 50,000.00           |
| GL Code / Activity | Spend       | Match   | Description             |                         |                          |                          |                        |
| Test 3             | \$ 0.00     | s 0.00  | test 3                  | ×/1                     |                          |                          |                        |
| Report Total       | Spend       | Match   | Total Award<br>Approved | Total Match<br>Approved | Total Award<br>Remaining | Total Match<br>Remaining | Total<br>Remaining     |

8) When this is the final report and the final request for reimbursement, check the "This is my final report" box. The grant closeout process will automatically begin once this box is checked and submitted.

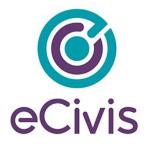

Include any spending details and a brief description about the reporting period's expense in the Financial Report Narrative:

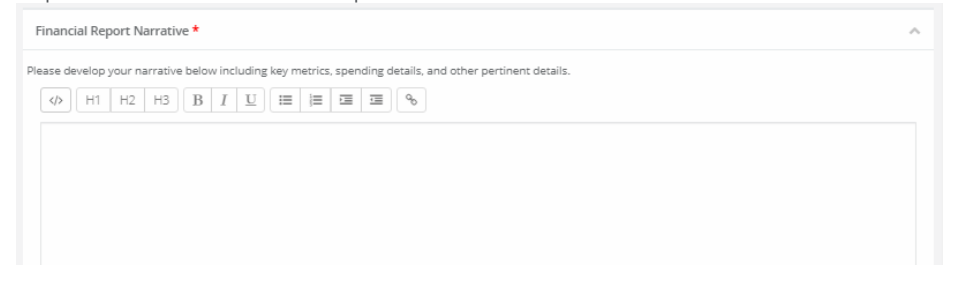

9) You can also upload any documents, including PDFs and scanned images, to the Financial Report. Click on "Upload File" to attach a document:

| Financial Report Files<br>Please upload any files necessary For your financia | I report. This may include financial | transactions, receipts, program income, etc |               |
|-------------------------------------------------------------------------------|--------------------------------------|---------------------------------------------|---------------|
| Upload File 🛆                                                                 |                                      |                                             |               |
| Show 10 v entries                                                             |                                      | Search:                                     |               |
| File Name                                                                     | 🕌 🛛 File Size                        | ↓↑ Actions                                  |               |
|                                                                               | No files are avail                   | lable for download                          |               |
| Showing 0 to 0 of 0 entries                                                   |                                      |                                             | Previous Next |

10) When you are finished, click "Submit Report":

| riie ivailie                | += THE SIZE                         | +  ALUVIS | +1                   |
|-----------------------------|-------------------------------------|-----------|----------------------|
|                             | No files are available for download | d         |                      |
| Showing 0 to 0 of 0 entries |                                     |           | Previous Next        |
|                             |                                     |           |                      |
|                             |                                     |           |                      |
|                             |                                     |           | Submit Report Cancel |
|                             |                                     |           |                      |

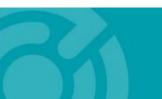

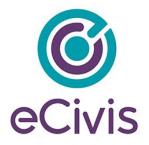

11) Click on the warning page to send the report to the funding agency:

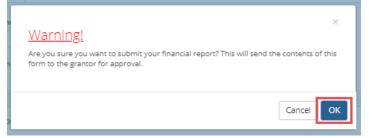

12) You will be taken back to the Award Detail page, where the Financial Report will now be recorded under the Financial Activities:

| now 10 v entries |    |                       |              | Search:          |         |  |
|------------------|----|-----------------------|--------------|------------------|---------|--|
| inancial Report  | 14 | Reporting Period      | Date Created | Current Status   | Actions |  |
| inancial Report  |    | 06/01/2019 06/30/2019 | 07/09/2019   | Pending Approval |         |  |

13) The Financial Report status will change, depending on the approver's actions:

| now 10 v entries           |    |                       |              | Sea                         | ch: |          |       |
|----------------------------|----|-----------------------|--------------|-----------------------------|-----|----------|-------|
| Financial Report           | 11 | Reporting Period      | Date Created | Current Status              |     | Actions  |       |
| Financial Report           |    | 05/01/2019 05/31/2019 | 07/09/2019   | Approved / Awaiting Payment |     |          |       |
| Financial Report           |    | 06/01/2019 06/30/2019 | 07/09/2019   | Approved / Paid             |     |          |       |
| Financial Report           |    | 07/01/2019 07/31/2019 | 07/09/2019   | Pending Approval            |     |          |       |
| nowing 1 to 3 of 3 entries |    |                       |              |                             |     | Previous | 1 Nex |

- Pending Approval: The Financial Report has not been reviewed.

- **Approved/Awaiting Payment**: The Financial Report has been reviewed and is waiting for payment.

- Approved/Paid: The reimbursement is complete.

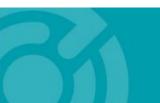

385 EAST COLORADO BLVD. #260 PASADENA, CA 91101 ecivis.com 877 232 4847

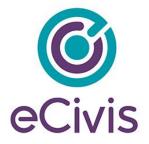

14) If this report fulfills an assigned *Financial Report* task in your *Pending Tasks* table, click on the Actions icon next to that task and click "Mark Task Complete":

| Show 10 • entries        |             |                      | Search:    |
|--------------------------|-------------|----------------------|------------|
| Task Type                | 11 Due Date | 11                   | Actions 11 |
| Financial Report Request | 06/30/2020  |                      | =          |
| Financial Report Request | 09/30/2020  | Create Financial Rep |            |
| Activity Report Request  | 09/30/2020  | Mark Task Complete   |            |

## 4.2. Submitting Activity Reports

1) From "My Awards," select the Grant Title of the award:

| ihow 10 v entries Search: WDP                              |    |              |  |                     |                      |         |           |
|------------------------------------------------------------|----|--------------|--|---------------------|----------------------|---------|-----------|
| Grant Title                                                | 11 | Award Status |  | Notification Date 🕴 | Performance Period 1 | Role 🕼  | Actions   |
| Workforce Development Program (WDP) Grant - FY 20          | 19 | Awarded      |  | 07/09/2019          | 7/3/19 - 7/3/21      | Owner   | ≡         |
| howing 1 to 1 of 1 entries (filtered from 5 total entries) |    |              |  |                     |                      | Previou | is 1 Next |

2) At the top right, click "Submit Activity Report":

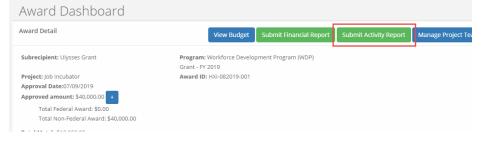

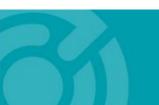

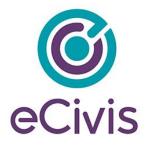

3) Complete the following form and attach any pertinent files:

| Activity Report                                                                                          |             |
|----------------------------------------------------------------------------------------------------|-------------|
| Reporting Period; *                                                                                      |             |
| Please develop your narrative below including key metrics, and other pertine<br><b>Report Narrative:</b> | nt details. |
|                                                                                                    |             |

4) Update any Goal/Activity Metrics

| Activity Report Metrics        |                                      |      |           |
|--------------------------------|--------------------------------------|------|-----------|
| Please enter metrics to descri | be progress on your goals.           |      |           |
|                                | Businesses Trained and Implemented : | 0.00 | (5.00)    |
|                                | Total Served Target:                 | 0.00 | (1000.00) |
|                                |                                      |      |           |

5) Attach any Activity Report Files by clicking the green Upload File button

| Activity Report Files                                                                     |    |                                     |    |         |
|-------------------------------------------------------------------------------------------|----|-------------------------------------|----|---------|
| Please upload any files necessary for your activity report. Upload File  Show 10  entries |    |                                     |    |         |
| File Name                                                                                 | 11 | File Size                           | 11 | Actions |
|                                                                                           |    | No files are available for download |    |         |

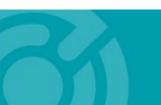

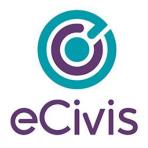

| 6) | Click "Submit Report": | Previous Next        |
|----|------------------------|----------------------|
|    |                        | Submit Report Cancel |

7) If this report fulfills an assigned Activity Report task in your *Pending Tasks* table, click on the Actions icon next to that task and click "Mark Task Complete":

| Task Type                   | Due Date         | Įā.                 | Actions |
|-----------------------------|------------------|---------------------|---------|
| Activity Report Request     | 09/30/2020       |                     | =       |
| Activity Report Request     | 12/31/2020       | Create Activity Rep |         |
| Showing 1 to 9 of 9 entries | Mark Task Comple | te                  |         |

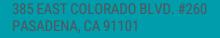